# SourceCode Editor

# Summary

The eGovFrame SourceCode Editor is an open platform for the eGovFrame development tool integration, and it is an IDE-based source code Editor.

## Description

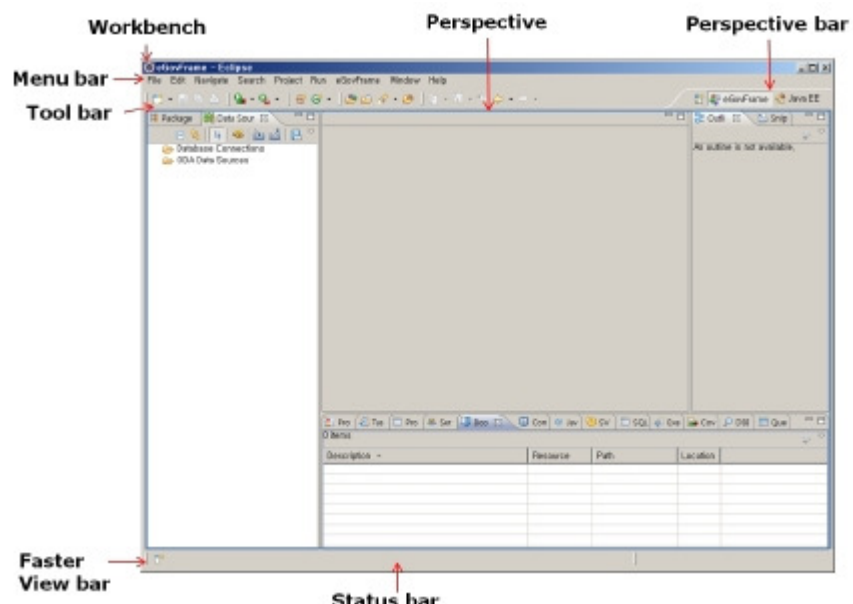

The Eclipse-based workbench user interface is a group of different component windows that represent a menu component, a tools component, a shortcuts component and multi Perspectives. The following are the key components of the user interface.

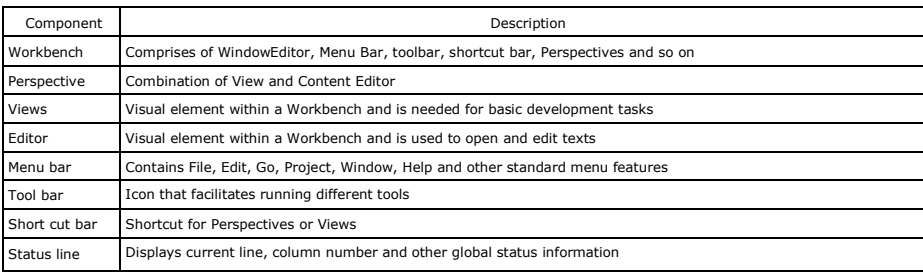

# Manual

#### Code assist method

The Code Assist Method is for displaying the contextual information such as methods or code templates for completing currently entered Java code.

1. Press Ctrl+Space to bring up a Code Assist popup menu.

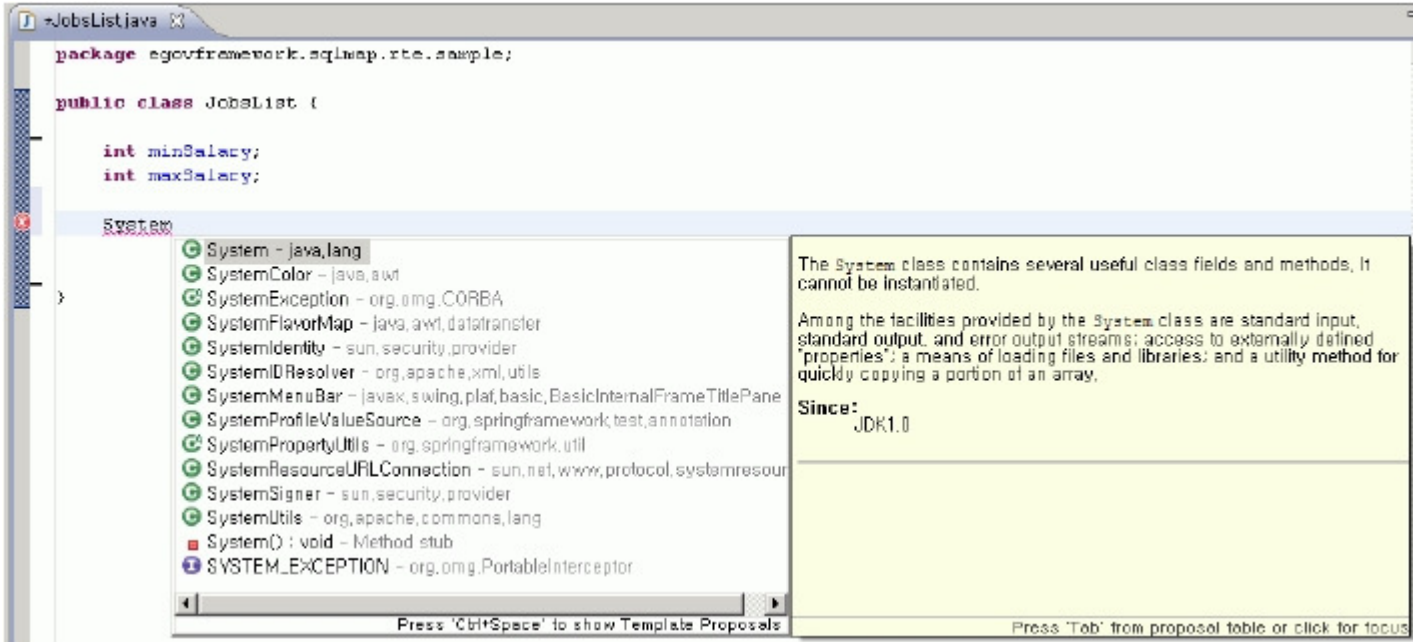

#### Code assist template

- 1. Auto-generated template code by pressing Ctrl+Space
- 2. New templates can be created or existing templates can be modified or deleted from the Java > Editor > Templates menu.

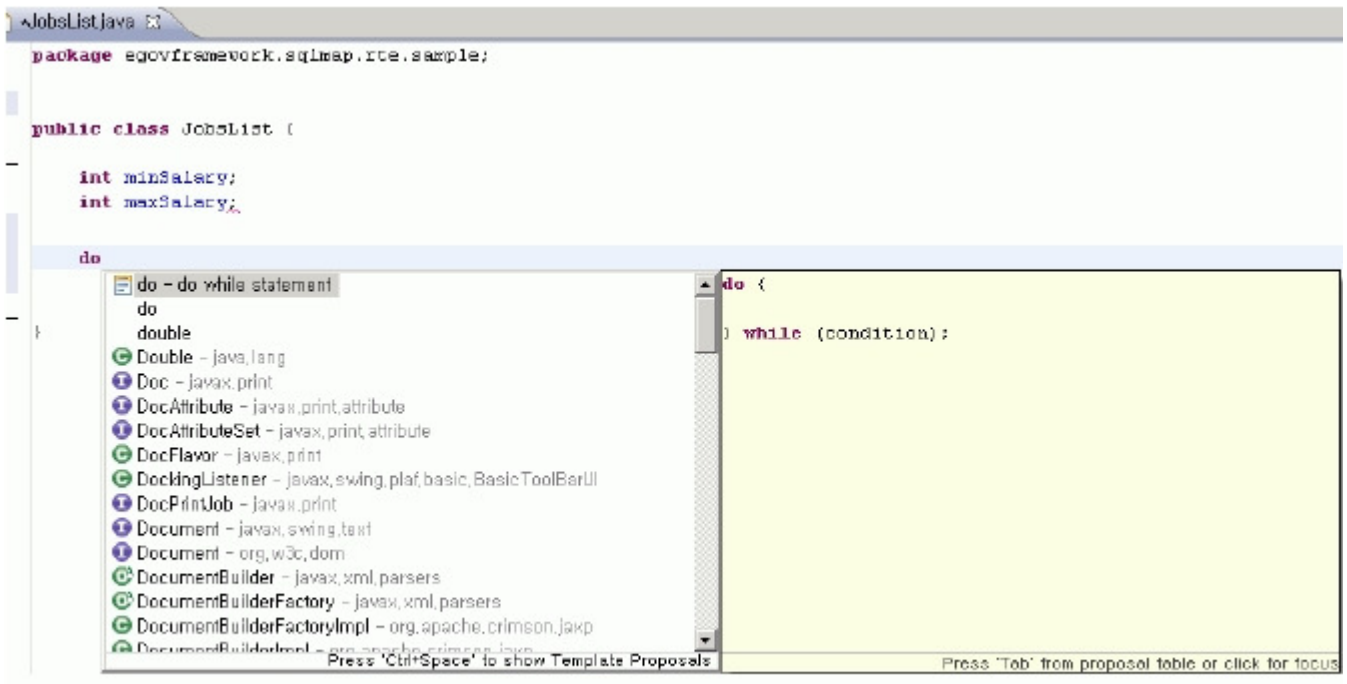

# Quick Fix

If there is any detectable error such as typo in the source code, such portions will be highlighted with red underline as well as the left marker bar for the corresponding code line will display a red X icon, to indicate that the error needs to be fixed.

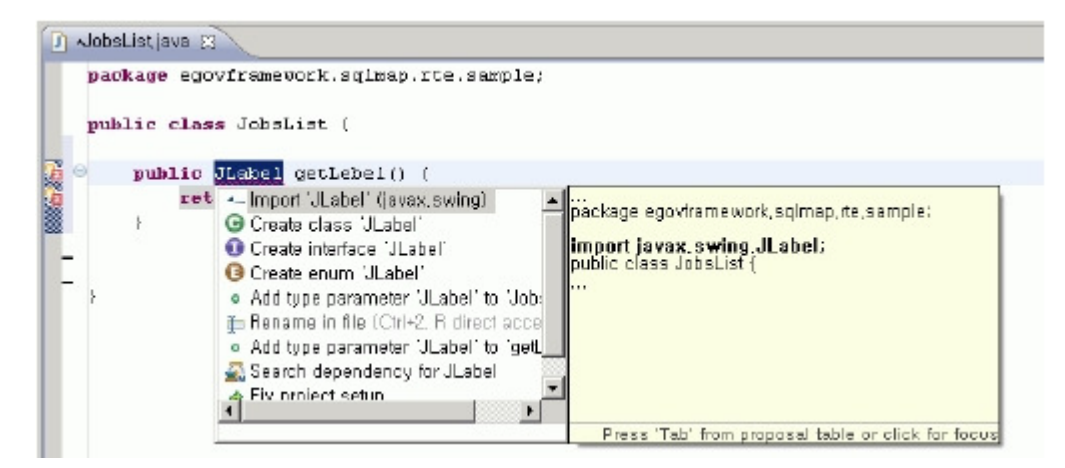

1. Click on the red X icon on the left marker bar to display suggested fixes.

2. Move cursor to the red-underlined code and press Ctrl+1 to display suggested fixes.

## Applying code format

A standard code format for the eGovFrame can be applied to your source code via the code formatter feature.

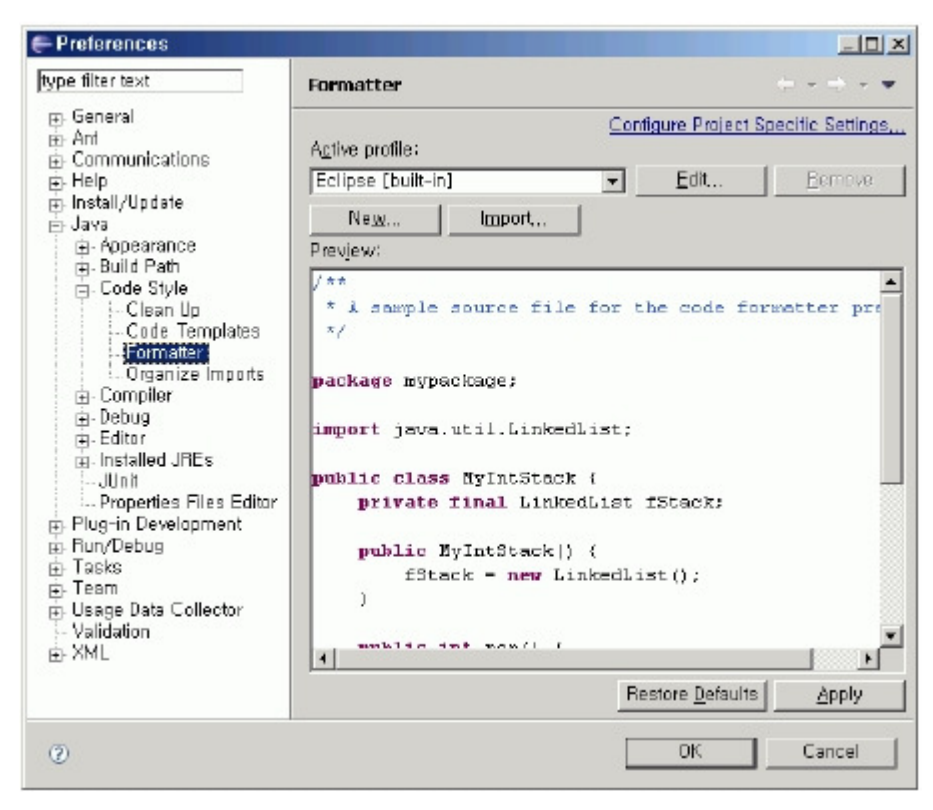

1. In the Preferences dialog, select Java > Code Style > Formatter, choose Active Profile, and click the Edit button.

2. In the Profile dialog, set desired indentation, parentheses, whitespace, control statement and comment styles as desired.

3. Check the new style to be applied via the Preview panel

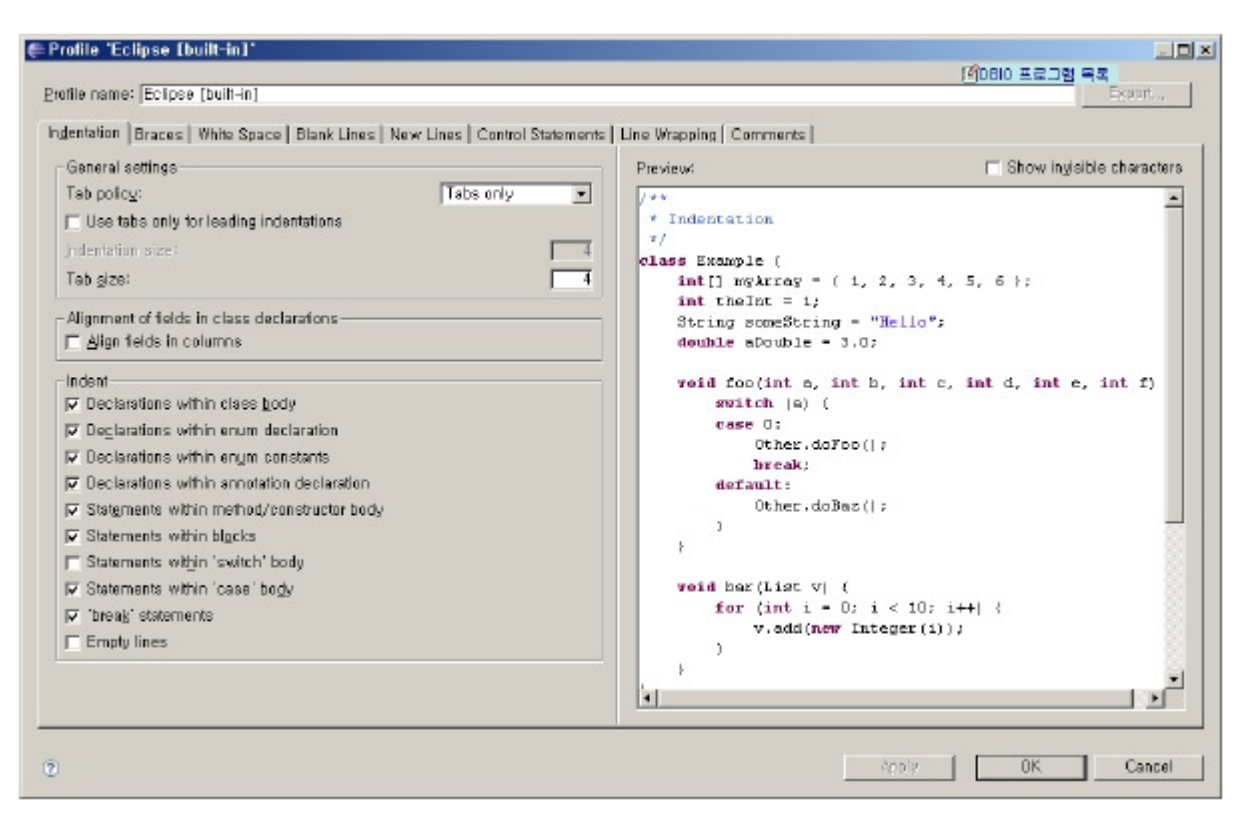

### Managing code templates

This tool manages code templates to customize your development process as needed for developing eGovFrame applications with desired productivity and maintainability.

- 1. In the Preferences dialog, select Java > Editor > Templates
- 2. Use the Preview panel to see how the templates will be viewed
- 3. The try statement can be expanded to apply the template by pressing key combo, Ctrl + Space, right after you enter "try".

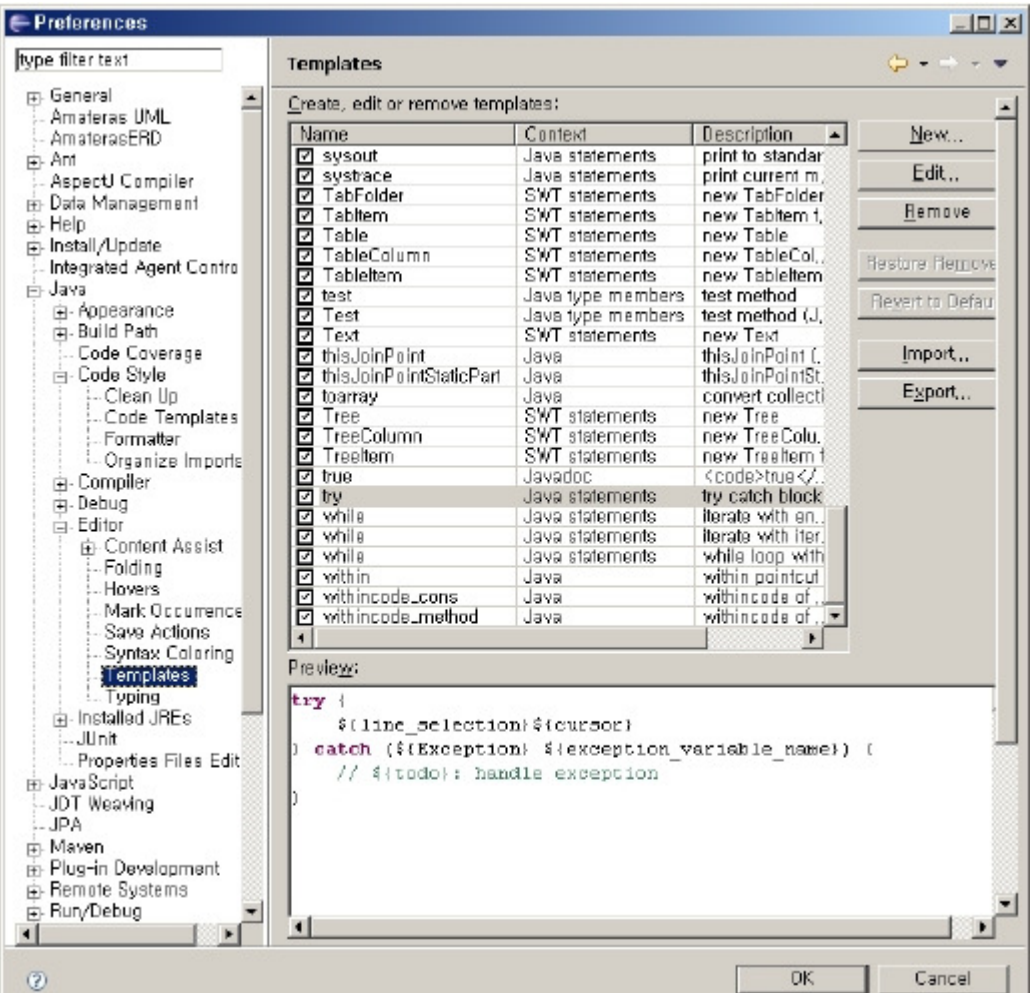

#### Quick Type Hierarchy

This tool displays a type of hierarchy of any selected type, and displays the method type hierarchy if a method was selected.

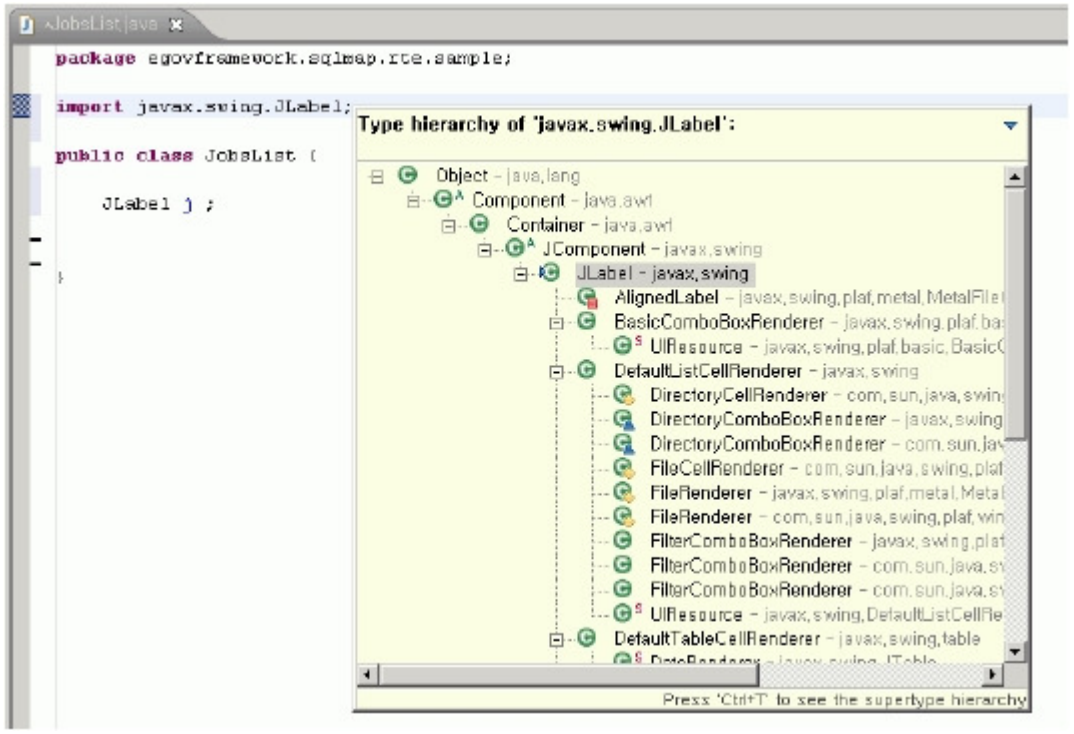

1. If you press Ctrl+T after cursoring over a method, a type or a package in the Editor, you can see a pop-up of the Quick Type Hierarchy. 2. If you press Ctrl+T within the popup, the supertype and subtype structures will be toggled.

### Quick Outline

An outline view as seen below can be displayed in a popup view, and if you type a method name to search, it shows the search results and lets you jump to the method directly.

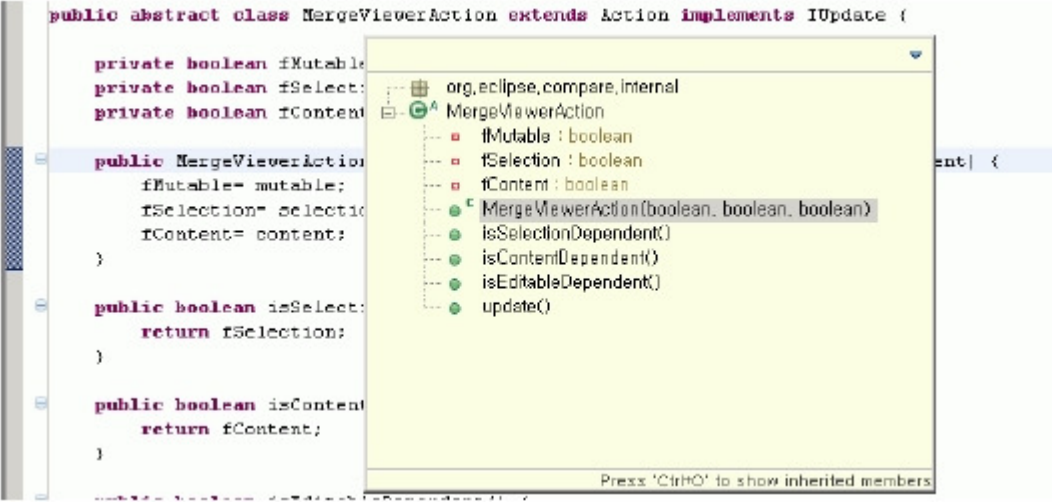

1. If you press Ctrl+O in the Editor, you can see a popup of the quick outline.

2. If you press Ctrl+O within the popup, inherited member variables will be toggled.

#### Source code navigation

This tool provides support to quickly check out other methods or classes and return to the original source code.

1. Press F3 (Open Declaration) inside any class or method

2. Press Alt+Left Arrow (Back) to return to the original source code

#### Mark Occurrences

This tool highlights all other occurrences of local variables, constants, fields, methods, classes and other code elements that the cursor is currently highlighting.

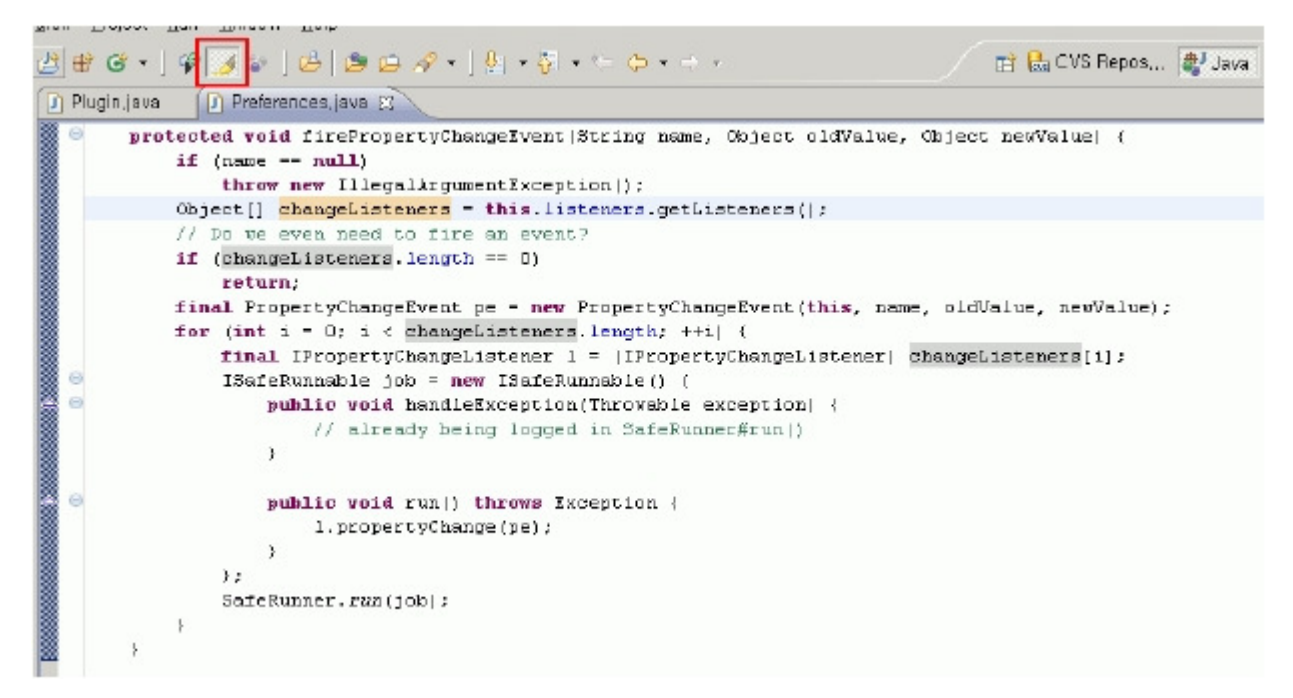

1. Click the Mark occurrences button from the tool bar, or press Alt+Shift+O.

#### Local history

This tool stores all history of file changes into the local history, and can be used for comparing with or restoring to an older state.

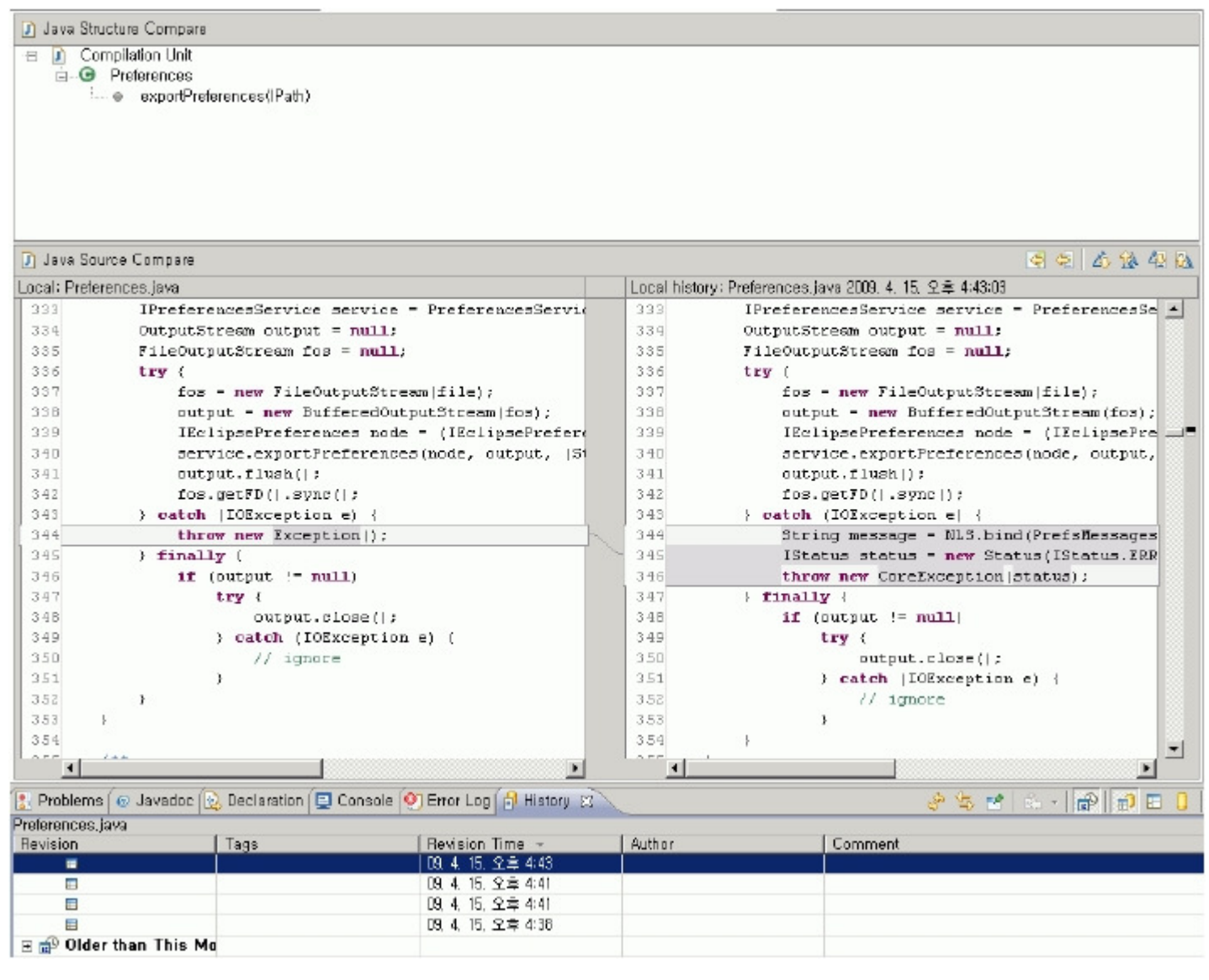

1.Choose Compare With > History from the Package Explorer's context menu to compare with an older version.

2. Choose Replace With > Local History to restore to an older version.

3. Choose Replace With > Previous From Local History to restore to the most recent version.

Eclipse Help: http://help.eclipse.org/help32/topic/org.eclipse.jdt.doc.user/reference/ref-java-editor.htm [http://help.eclipse.org/help32/topic/org.eclipse.jdt.doc.user/reference/ref-java-editor.htm]